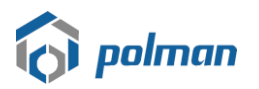

## **1. Akses ke alamat Sistem Akademik dan Kemahasiswaan Polman Bandung**

URL intervalsed in the [https://akademik.polman-bandung.ac.id](https://akademik.polman-bandung.ac.id/)

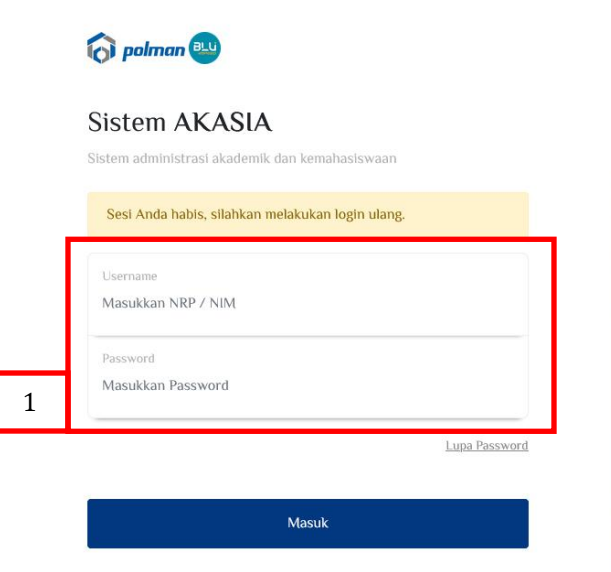

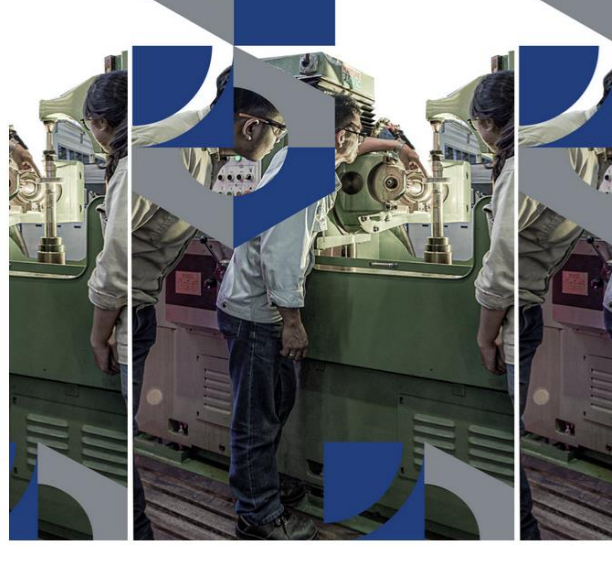

Politeknik Manufaktur Bandung (Polman Bandung)

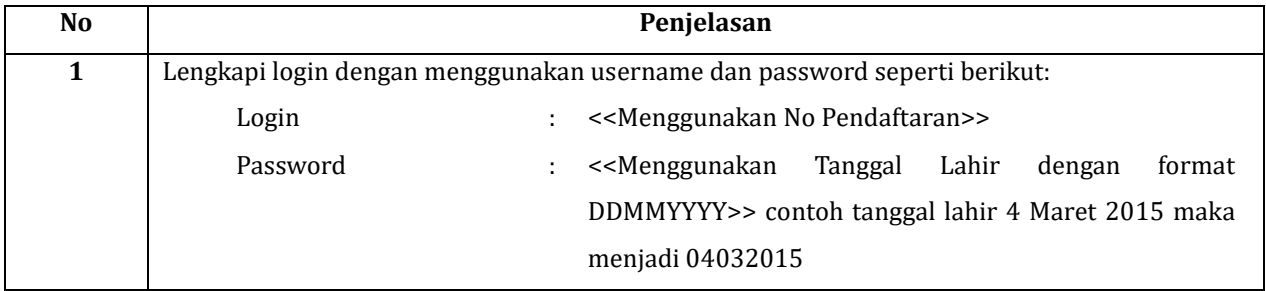

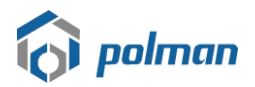

### **2. Pilih Menu Pembayaran**

Untuk membuat tagihan pembayaran, pilih menu **Pembayaran > Tagihan Mahasiswa (Untuk Calon Mahasiswa Penerima KIP-K dapat langsung melakukan pendaftaran ulang seperti pada Point 3 Halaman 7)**

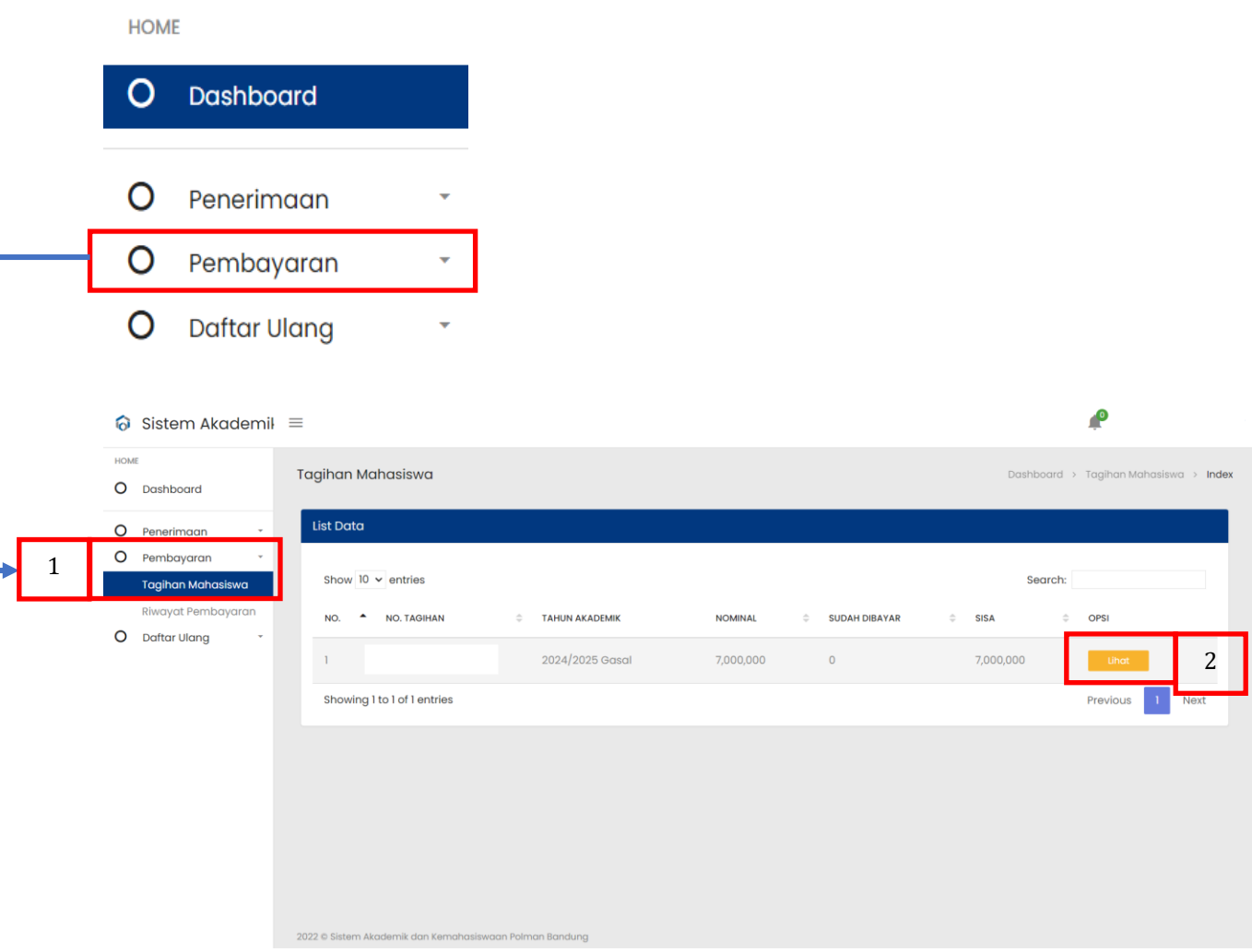

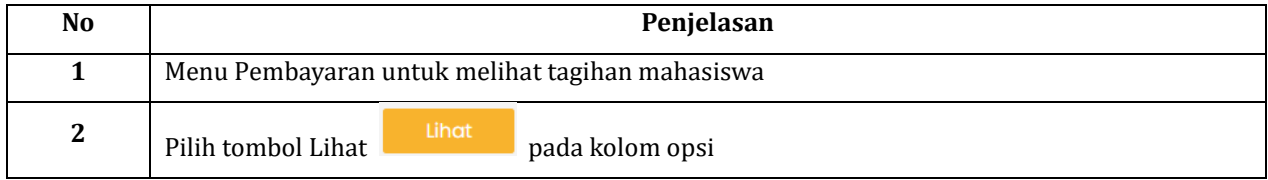

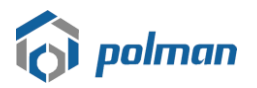

#### Generate VA BNI

Pilih tombol pada form Tagihan Mahasiswa untuk membuat tagihan dan No Virtual

Account .

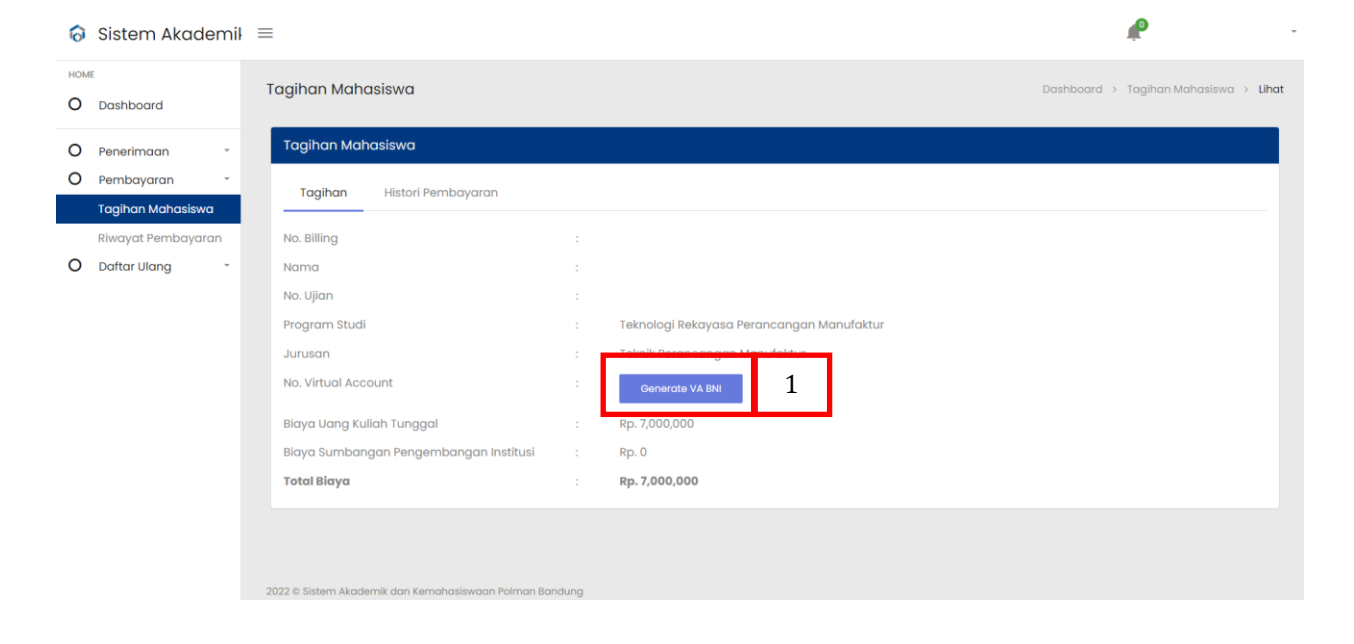

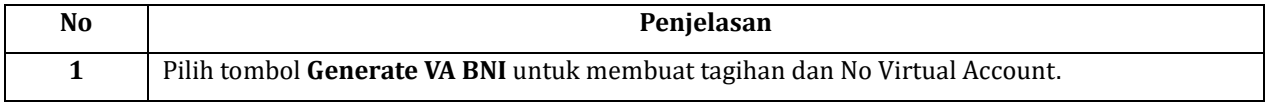

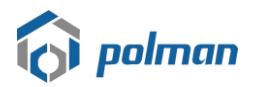

Form Tagihan Mahasiswa berisikan data tagihan mahasiswa seperti No Virtual Account dan Total Biaya Tagihan yang harus dibayarkan

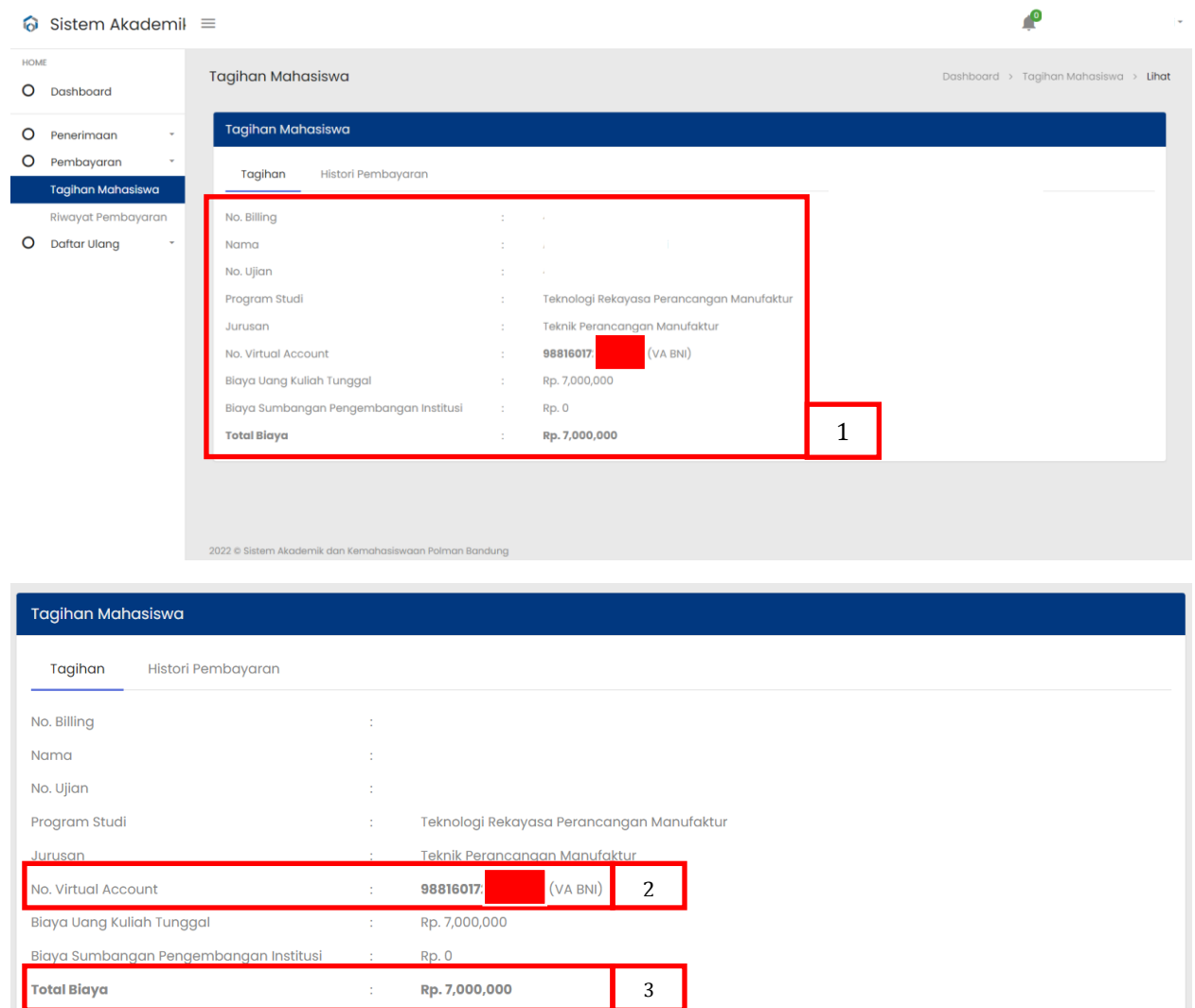

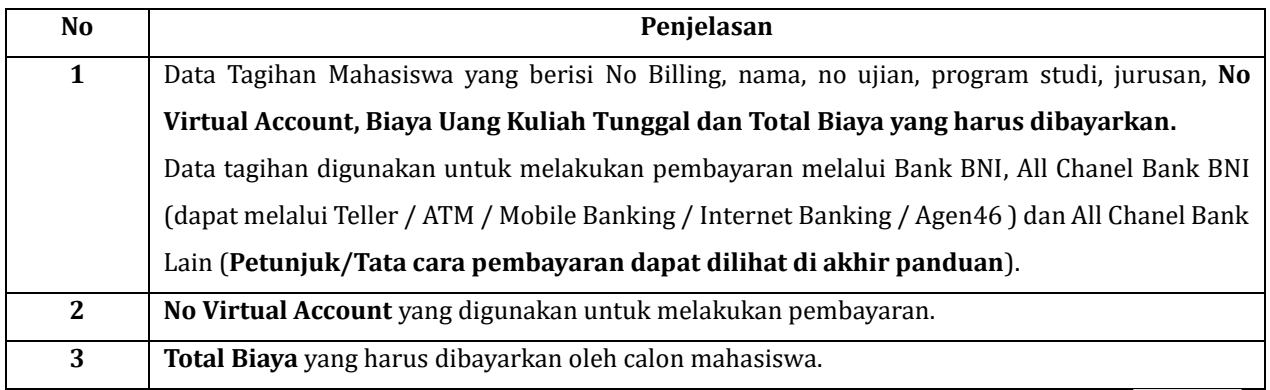

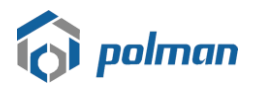

## Setelah melakukan pembayaran, maka pilih menu **Pembayaran > Riwayat Pembayaran**

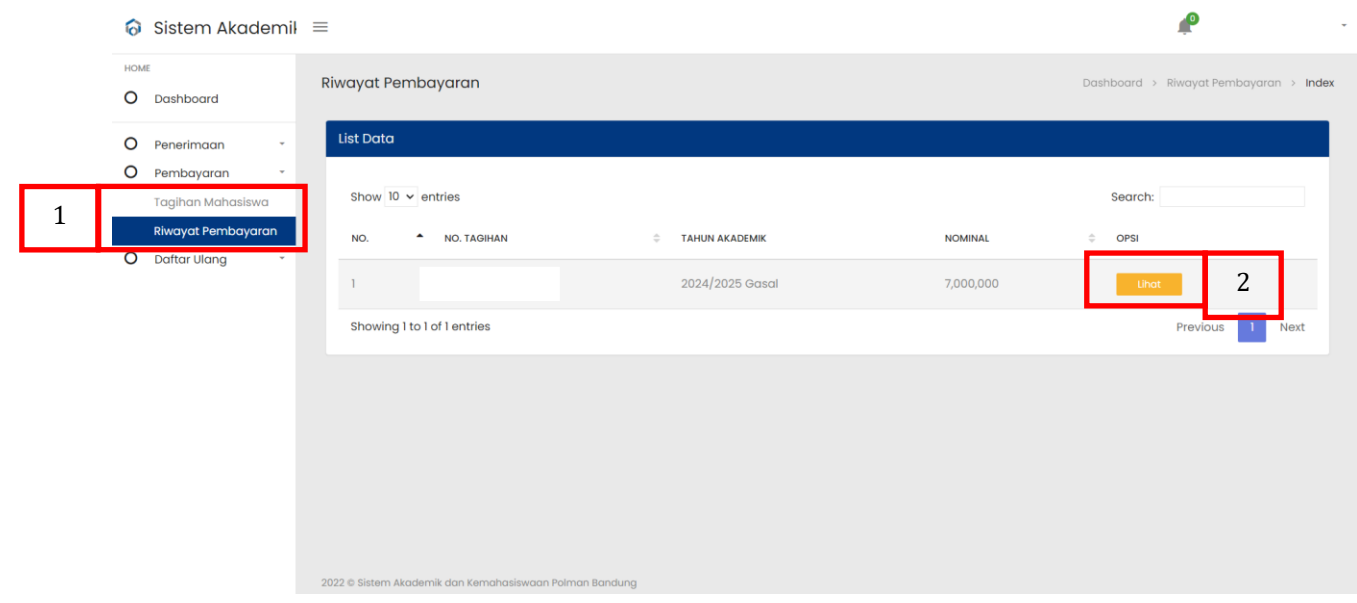

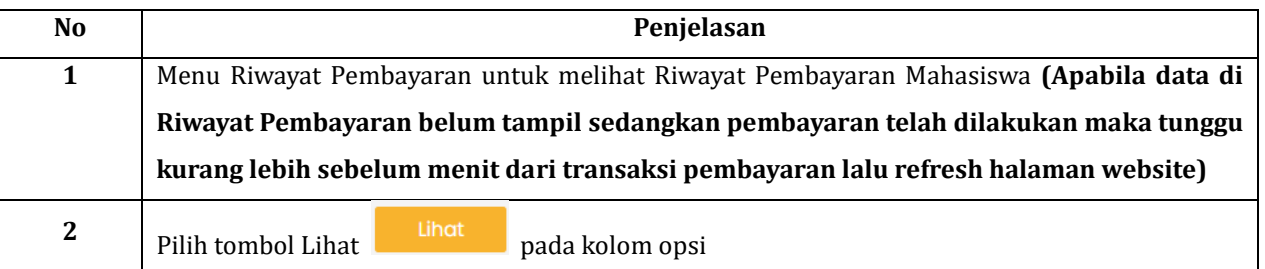

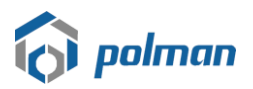

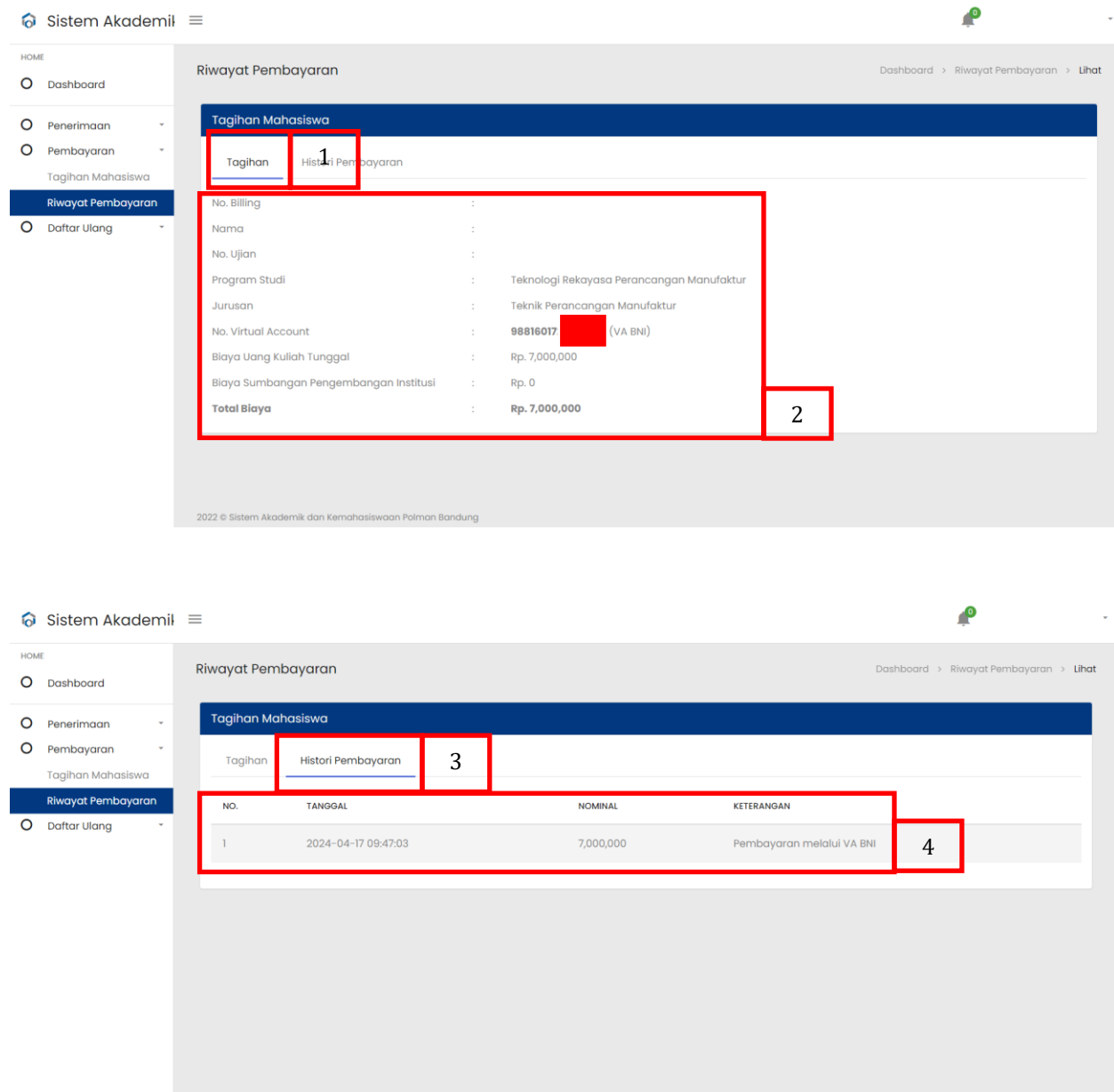

.<br>2022 © Sistem Akademik dan Kemahasiswaan Polman Bandung

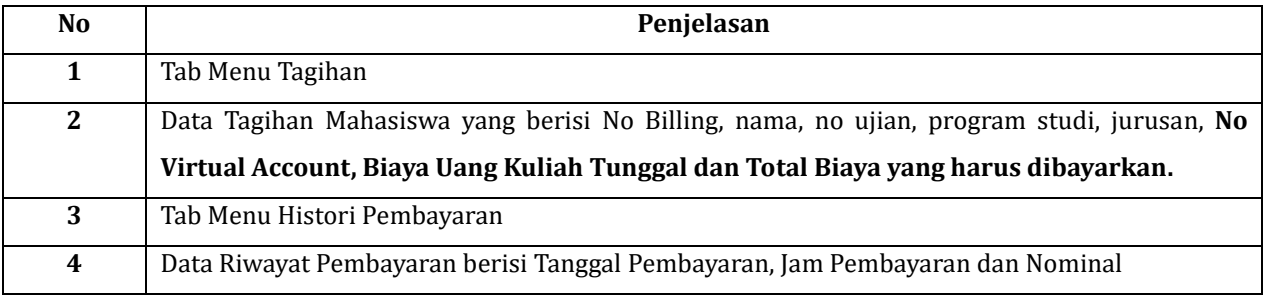

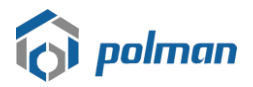

### **3. Pilih Menu Daftar Ulang**

Untuk mengisi pendaftaran ulang, pilih menu **Daftar Ulang > Pendaftaran Ulang**

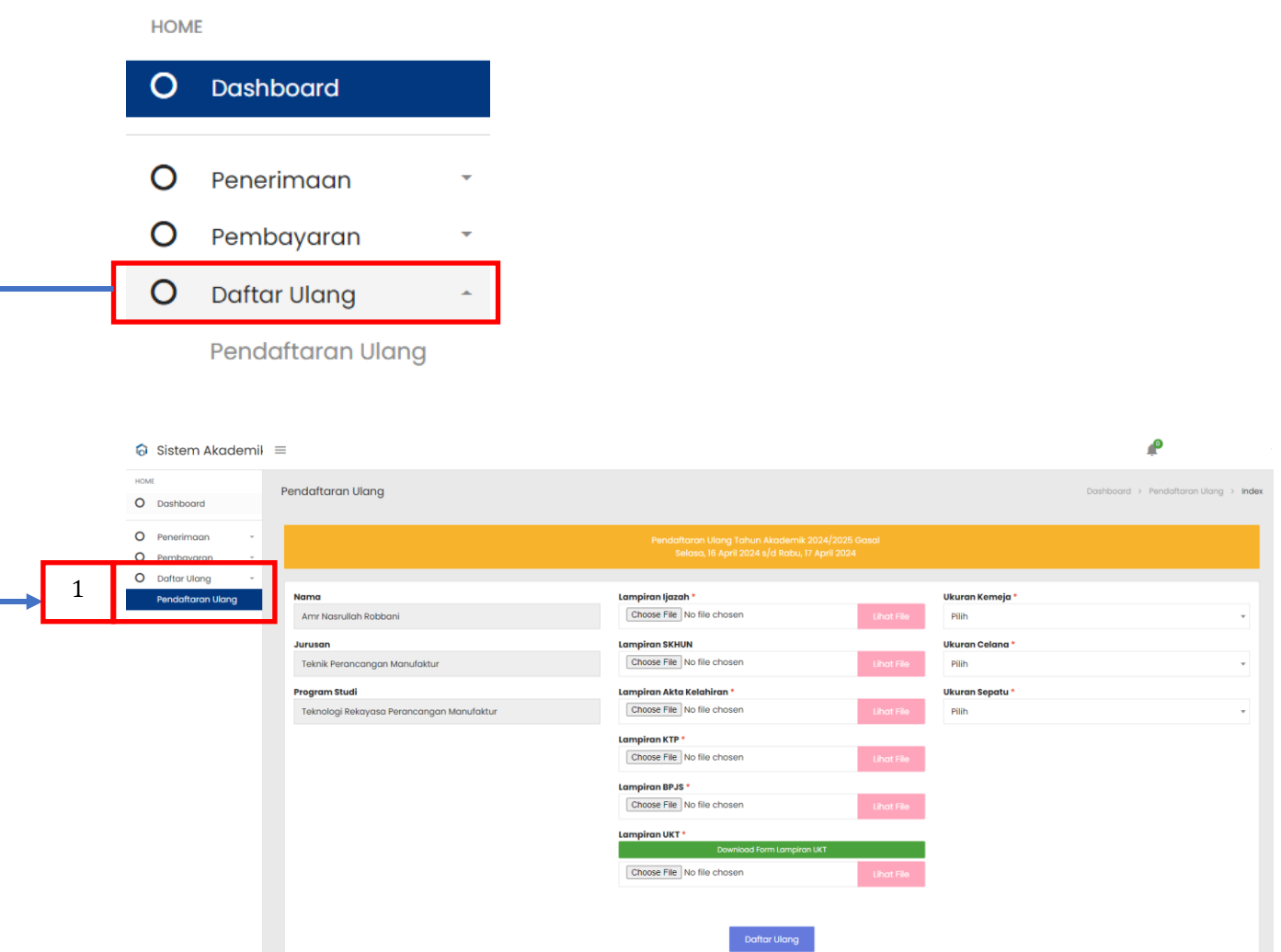

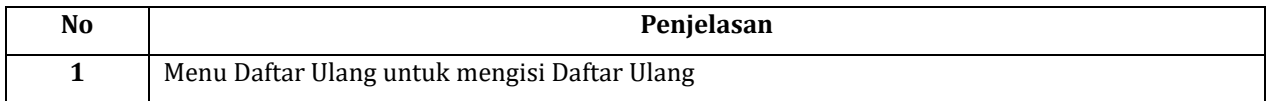

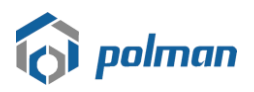

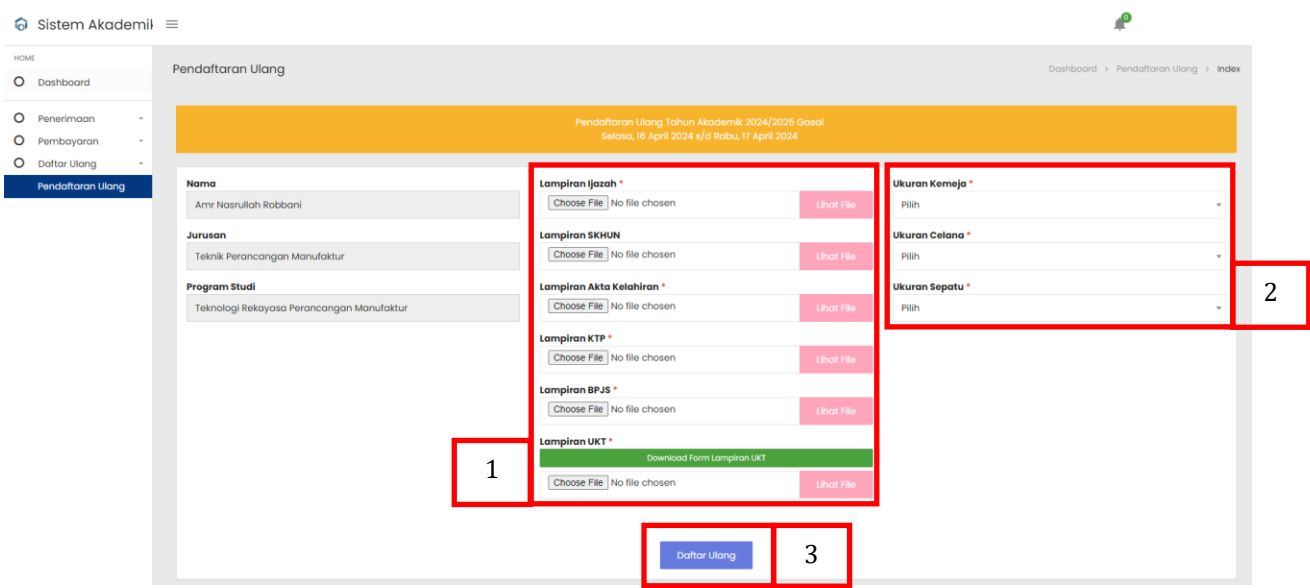

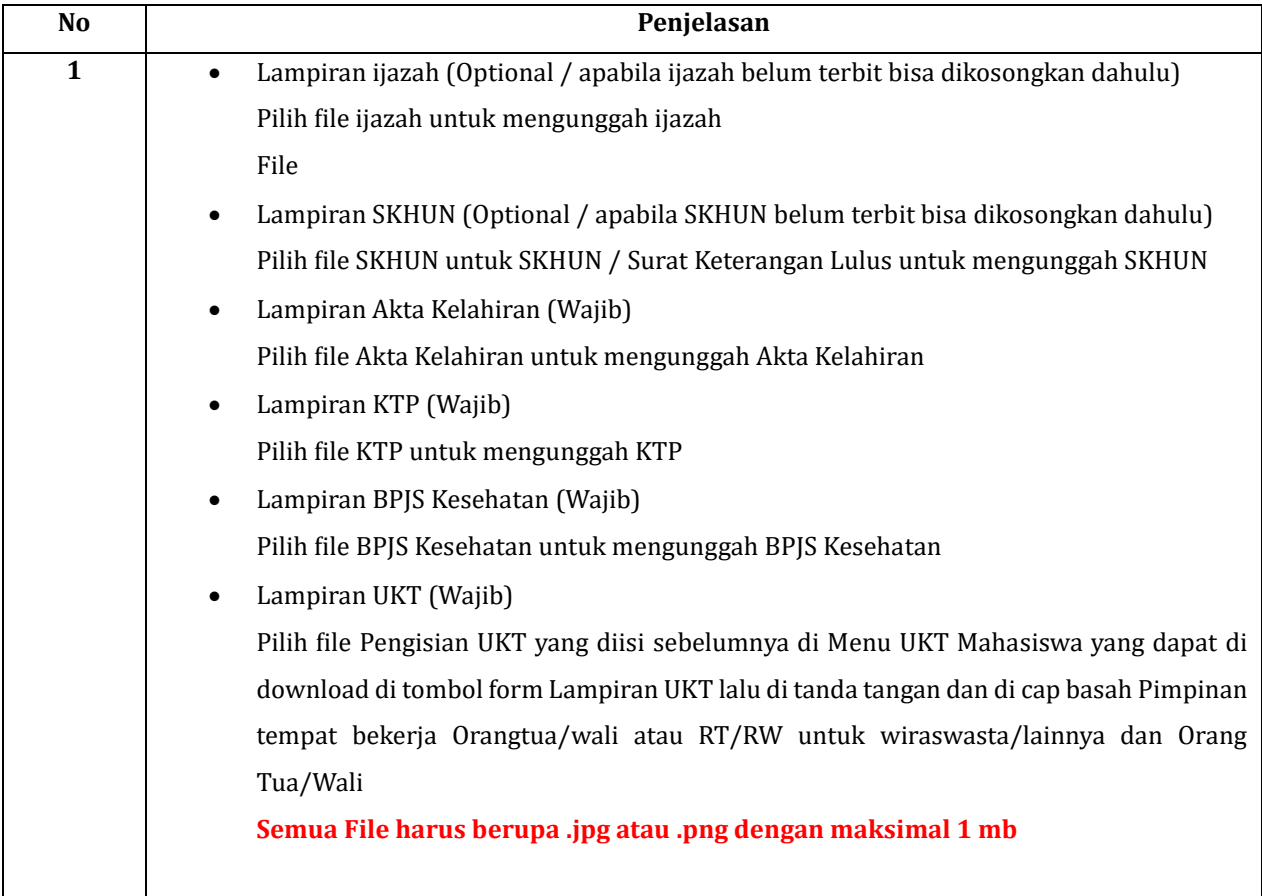

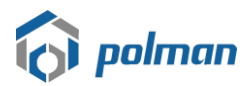

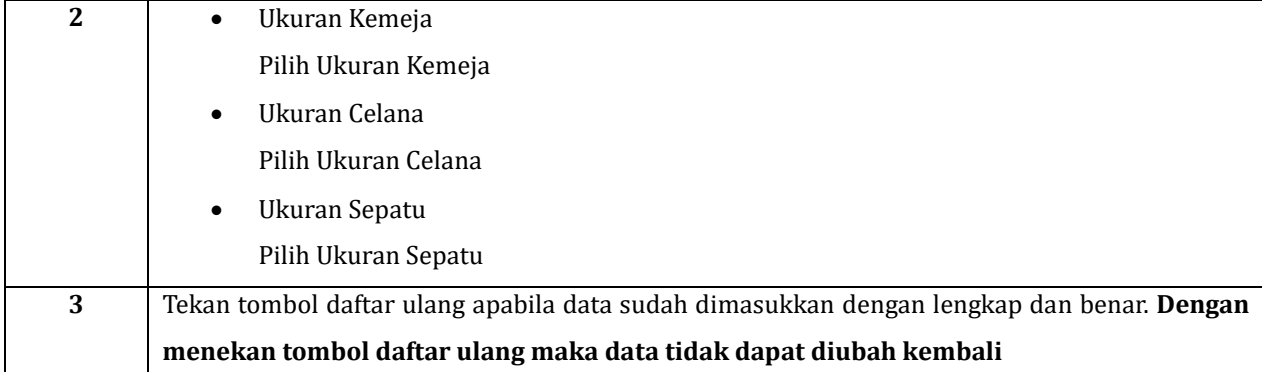

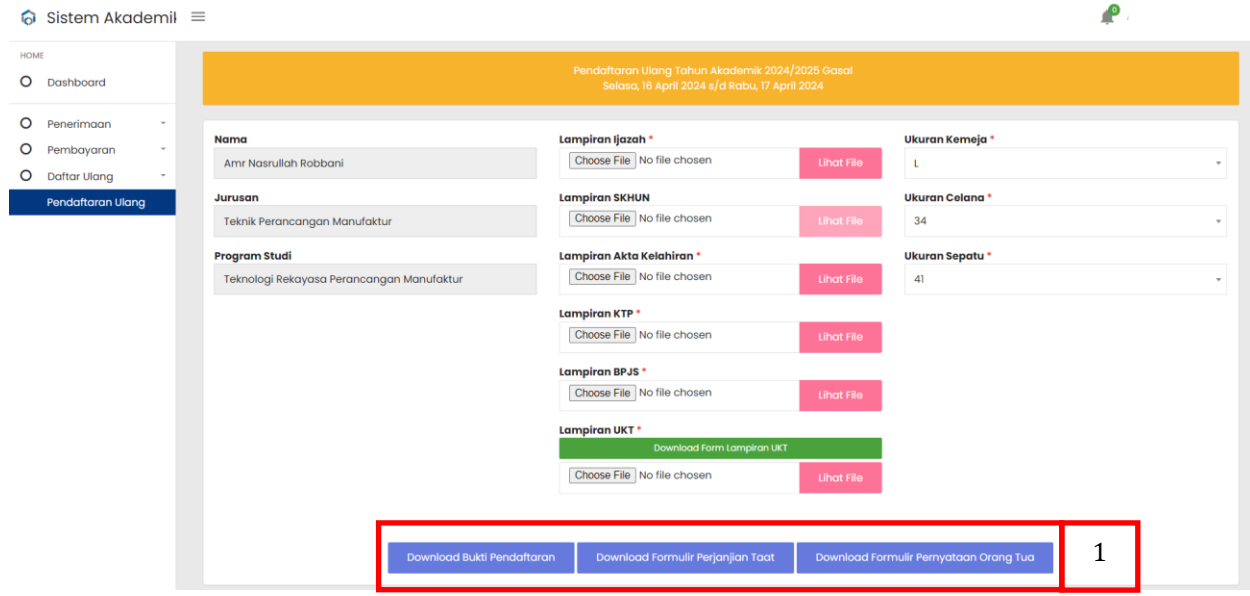

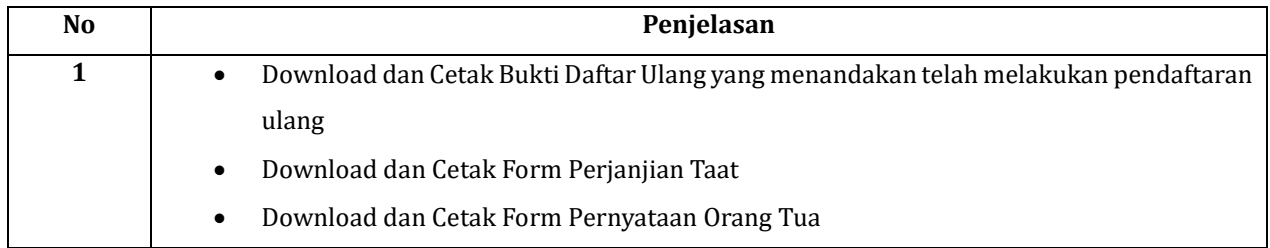

# Tata cara pembayaran BNI Virtual Account (VA) **BNI Virtual Account Billing**

- $\blacktriangleright$ Pembayaran BNI Virtual Account dengan ATM BNI :
	- Masukkan Kartu Anda.  $1.$
	- 2. Pilih Bahasa.
	- 3. Masukkan PIN ATM Anda.
	- 4. Pilih "Menu Lainnya".
	- 5. Pilih "Transfer".
	- 6. Pilih Jenis rekening yang akan Anda gunakan (Contoh; "Dari Rekening Tabungan").
	- 7. Pilih "Virtual Account Billing"
	- Masukkan nomor Virtual Account Anda (contoh: 8000112233445566). 8.
	- 9. Tagihan yang harus dibayarkan akan muncul pada layar konfirmasi
	- 10. Konfirmasi, apabila telah sesuai, lanjutkan transaksi.
	- 11. Transaksi Anda telah selesai.

#### $\blacktriangleright$ Pembayaran BNI Virtual Account dengan Mobile Banking BNI

- **Akses BNI Mobile Banking dari handphone**  $1.$ kemudian masukkan user ID dan password.
- 2. Pilih menu "Transfer".
- 
- 3. Pilih menu "Virtual Account Billing" kemudian pilih Rekening Debet.
- 4. Masukkan nomor Virtual Account Anda (contoh: 8000112233445566) pada menu "Input Baru".
- 5. Tagihan yang harus dibayarkan akan muncul pada layar konfirmasi
- 6. Konfirmasi transaksi dan masukkan Password Transaksi.
- 7. Pembayaran Anda Telah Berhasil.

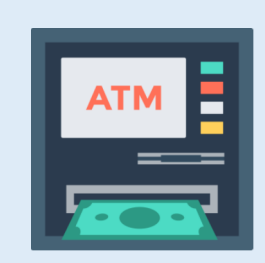

#### $\blacktriangleright$ Pembayaran BNI Virtual Account dengan Internet Banking Personal BNI

- Ketik alamat https://ibank.bni.co.id kemudian klik "Enter".  $1.$
- $\overline{2}$ . Masukkan User ID dan Password.
- Pilih menu "Transfer"  $3.$
- Pilih "Virtual Account Billing".  $\overline{4}$ .
- 5. Kemudian masukan nomor **Virtual Account** Anda (contoh: 8000112233445566) yang hendak dibayarkan. Lalu pilih rekening debet yang akan digunakan. Kemudian tekan "Lanjut"
- Kemudin tagihan yang harus dibayarkan akan muncul pada layar konfirmasi 6.
- $7.$ Masukkan Kode Otentikasi Token.
- Pembayaran Anda telah berhasil 8.

#### Pembayaran BNI Virtual Account dari Cabang atau Outlet BNI (Teller)  $\blacktriangleright$

- 1. Kunjungi Kantor Cabang/Outlet BNI terdekat
- 2. Informasikan kepada Teller, bahwa ingin melakukan pembayaran "Virtual **Account Billing"**
- 3. Serahkan Nomor Virtual Account Anda kepada Teller
- 4. Teller melakukan konfirmasi kepada Anda.
- 5. Teller memproses Transaksi

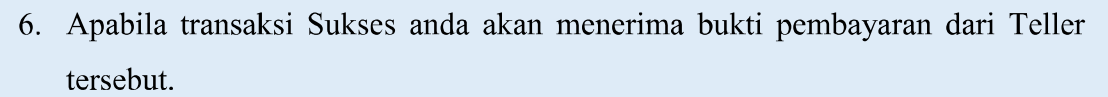

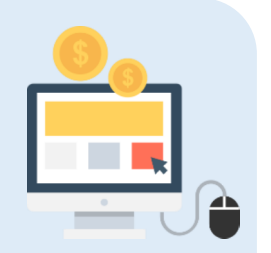

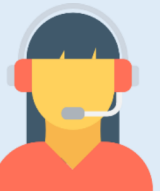

#### Pembayaran BNI Virtual Account dari Agen46  $\blacktriangleright$

- 1. Kunjungi Agen46 terdekat (warung/took/kios dengan tulisan Agen46)
- 2. Informasikan kepada Agen46, bahwa ingin melakukan pembayaran "Virtual **Account Billing**"
- 3. Serahkan nomor Virtual Account Anda kepada Agen46
- 4. Agen46 melakukan konfirmasi kepada Anda.
- 5. Agen46 Proses Transaksi
- 6. Apabila transaksi Sukses anda akan menerima bukti pembayaran dari Agen46 tersebut.

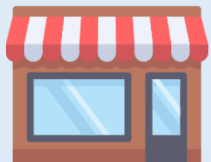

## > Pembayaran BNI Virtual Account dengan ATM Bank lain:

- 1. Pilih menu Transfer antar bank atau Transfer online antar bank.
- 2. Masukkan kode bank BNI (009) atau pilih bank yang dituju yaitu BNI.
- 3. Masukan 16 Digit Nomor Virtual Account pada kolom rekening tujuan (Contoh:
- 4. Masukkan nominal transfer sesuai tagihan Anda. Nominal yang berbeda tidak dapat diproses.
- 5. Masukkan jumlah pembayaran. (Contoh: 153000).
- 6. Konfirmasi rincian Anda akan tampil pada layar.
- 7. Jika sudah sesuai, klik Ya untuk melanjutkan.

b.

8. Transaksi Anda telah berhasil.

## **SELESAI**